# Simplified iPadOS and iOS Upgrade Workflow

This guide walks you through the process of upgrading your Apple devices to iOS 14 and iPadOS 14 using Jamf Pro.

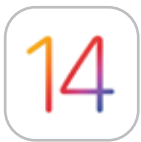

With the release of a new Apple operating system, it's recommended to first check compatibility with existing software, test the stability of the OS, and make sure it meets the organization's needs prior to upgrading. That's why the first question you need to ask is — **Do you want to upgrade now?**

## **NO**

Defer software updates using Jamf Pro for up to 90 days. This feature is known as Managed Software Updates. With the deferral in place, users won't be able to upgrade their device. Once you decide to update, you can choose to deploy a specific iOS or iPadOS version, provided Apple is still offering it. Both features require devices be on iOS 11.3 or later and are supervised.

#### **YES**

Once you have decided to move forward with an upgrade, you need to determine if you want users or IT to be in charge of the upgrade.

## **SOFTWARE UPDATE BY USER**

The user simply goes to Settings on their device(s) and starts the installation — no IT interaction required.

## **SOFTWARE UPDATE BY IT**

Devices enrolled via Apple Business Manager or Apple School Manager can be upgraded by sending a mobile device management (MDM) command to download and install iPadOS 14 or iOS 14. No user interaction required for this option.

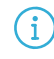

**Note:** If there is no passcode, you can perform the installation automatically. If the device has a passcode, Jamf Pro queues the update and the user is prompted to enter their passcode in order to start the installation.

The MDM command can be sent to individual or groups of devices, and does require that devices are supervised.

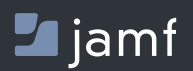

To learn more about streamlining your iOS or iPadOS upgrades with Jamf Pro, visit **[jamf.com](https://jamf.com)**.